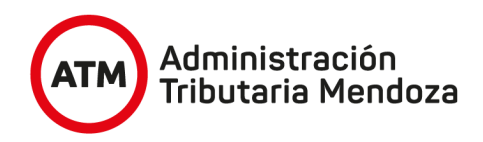

# **Instructivo consulta de parcelas por Nomenclatura Catastral**

1- Ingresar desde el buscador Chrome o Firefox al espacio virtual SIGIDE a través de la Url:

## **<http://idemza2.mendoza.gov.ar/>**

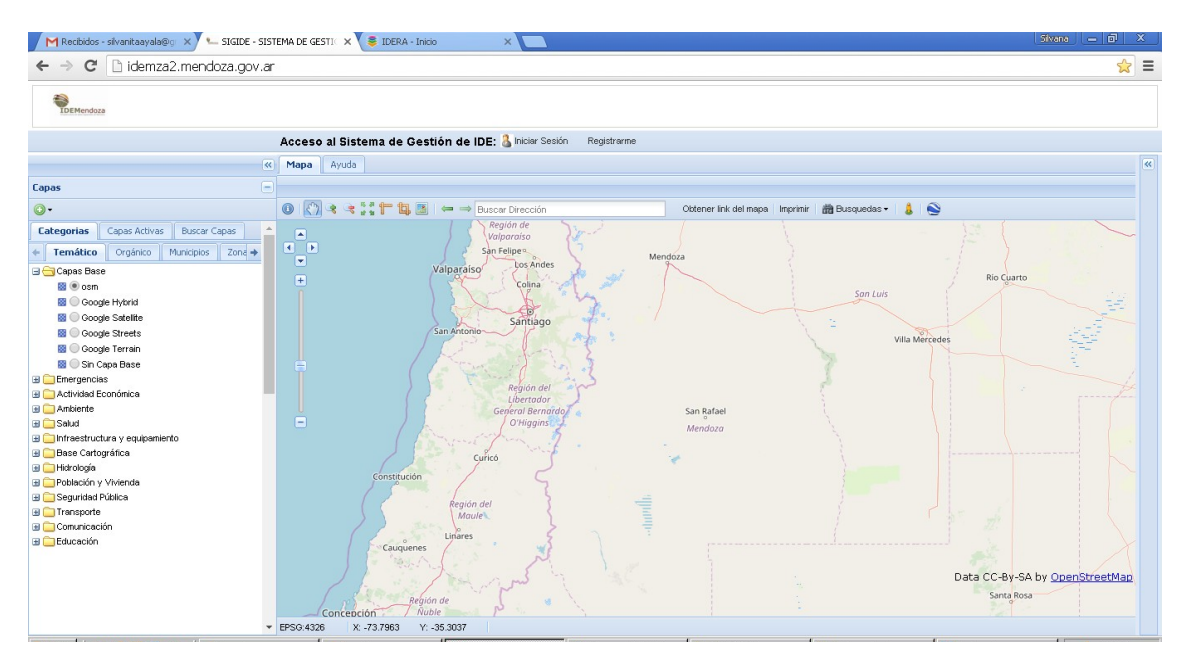

2- Desde la categoría "Temático". Se despliega un árbol de temas, activamos el signo "+" que está a la izquierda de "Base cartográfica", hacemos lo mismo con "Catastro"

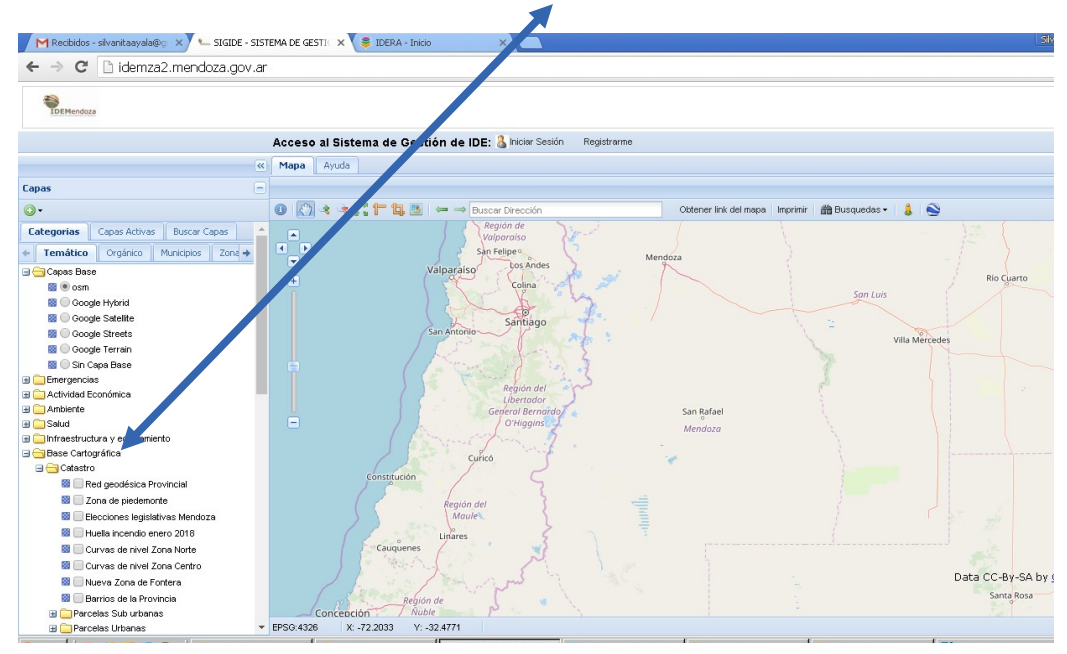

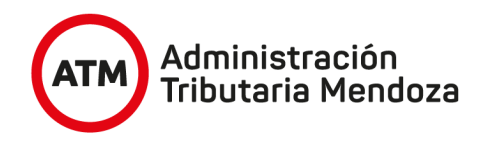

3- Picamos sobre la carpeta "Parcelas" y después activamos la capa del Departamento que queremos consultar por ejemplo "Lujan de Cuyo" en la casilla de la izquierda ( donde aparecerá un tilde y en la ventana de desarrollo aparecerán todas las parcelas del Departamento Luján de Cuyo), picamos sobre el nombre de la capa " Luján de Cuyo"con el botón izquierdo del mouse, de manera que quede de color celeste

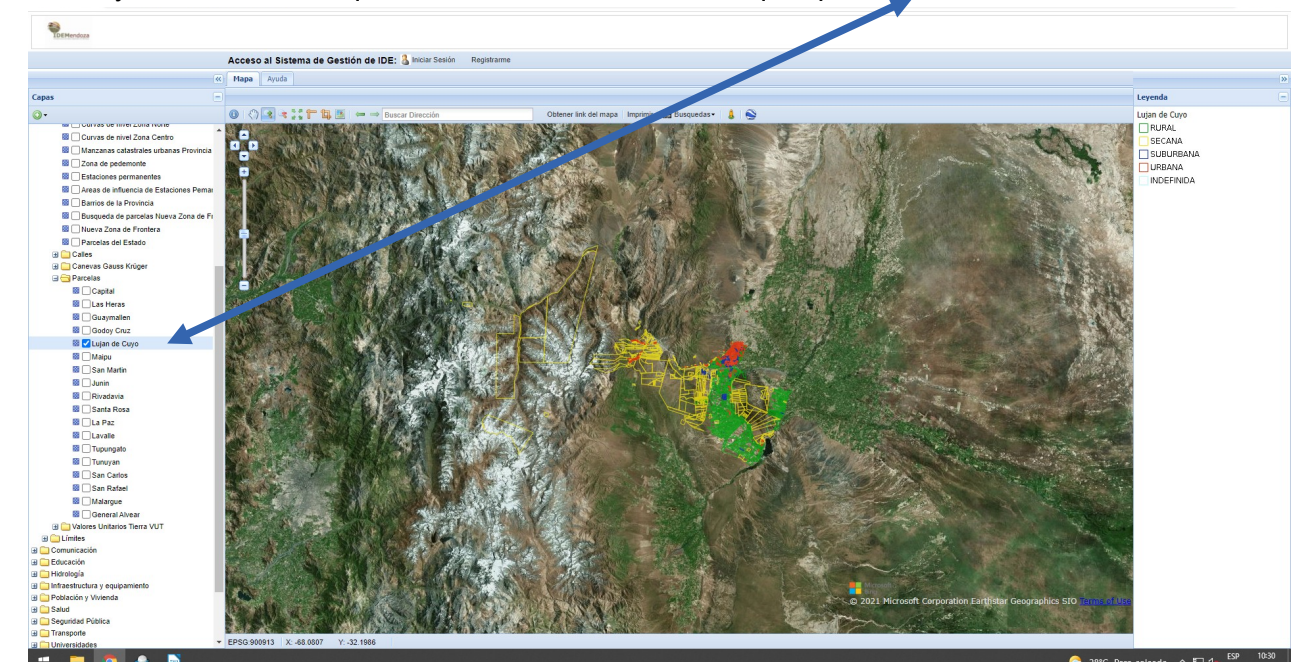

4- En la barra de herramientas de la parte superior, picamos con el botón izquierdo del mouse sobre "Búsquedas" y aparecerán dos opciones, seleccionamos la primera "Arme su propia búsqueda"

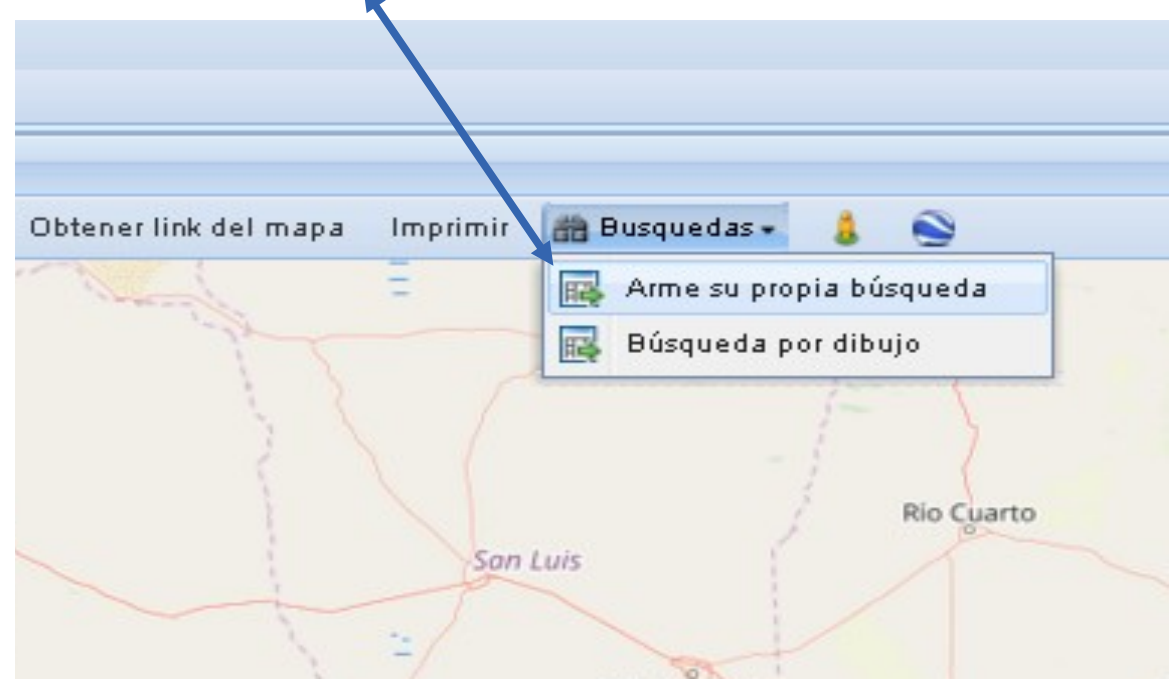

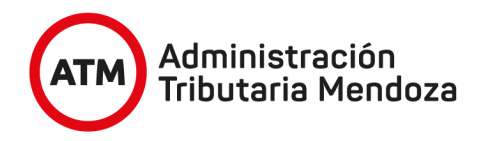

Surgirá una ventana emergente con el nombre de la capa donde estamos realizando la búsqueda, visualizaremos dentro de la misma otra ventana tildada que se denomina "Consultar por atributo" y tres sectores de selección. En el primero seleccionamos "NOMENCLATU"

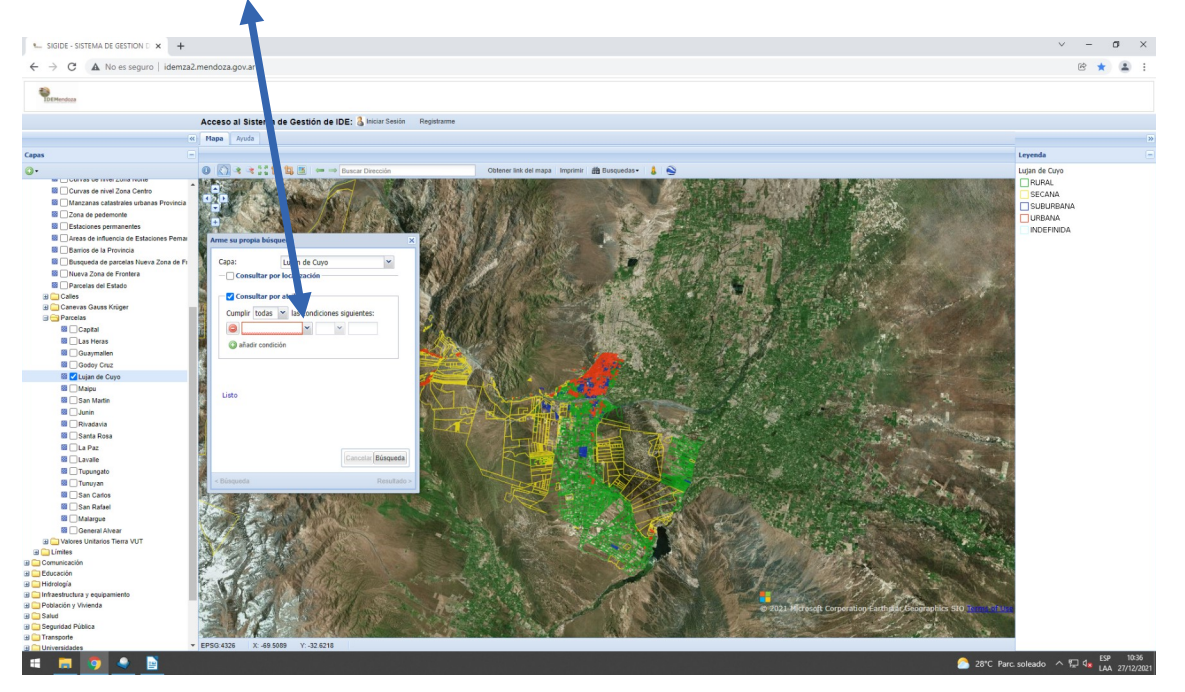

## En el segundo seleccionamos =

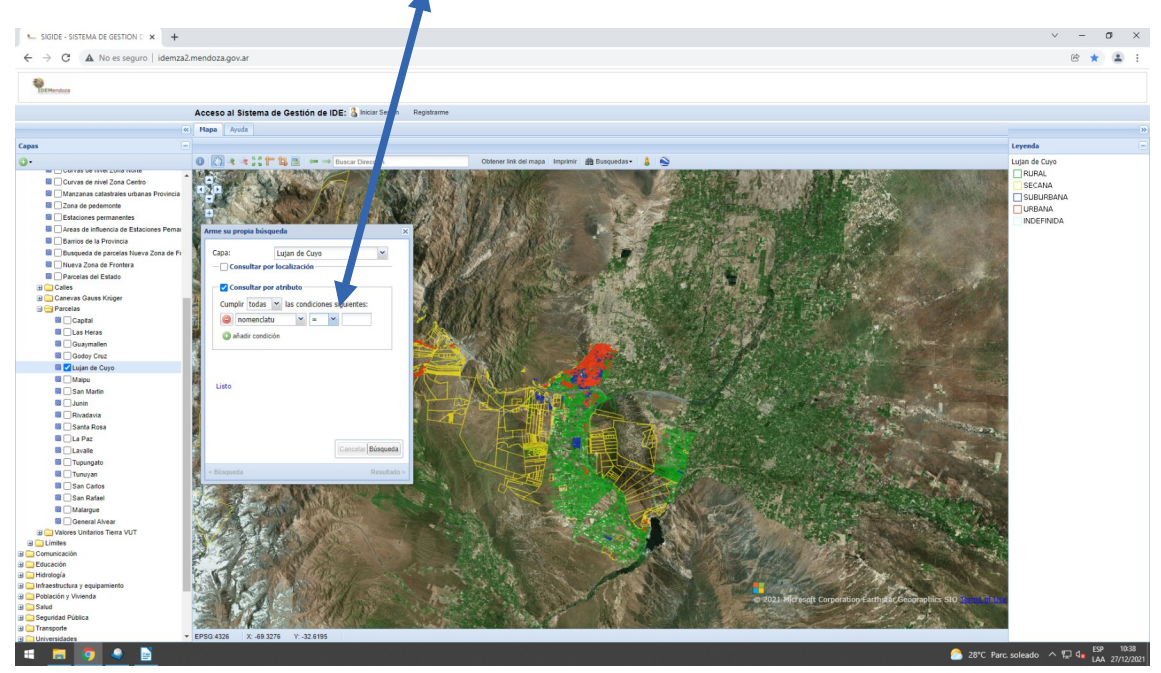

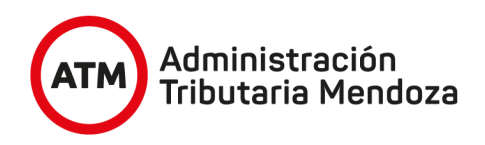

En el tercero, escribimos la nomenclatura catastral de nuestro interés por ejemplo 061388220036087000005 , **tener la precaución de escribir sin espacios, guiones, comillas, ni símbolos y también tener mucho cuidado de escribir los 21 dígitos.**

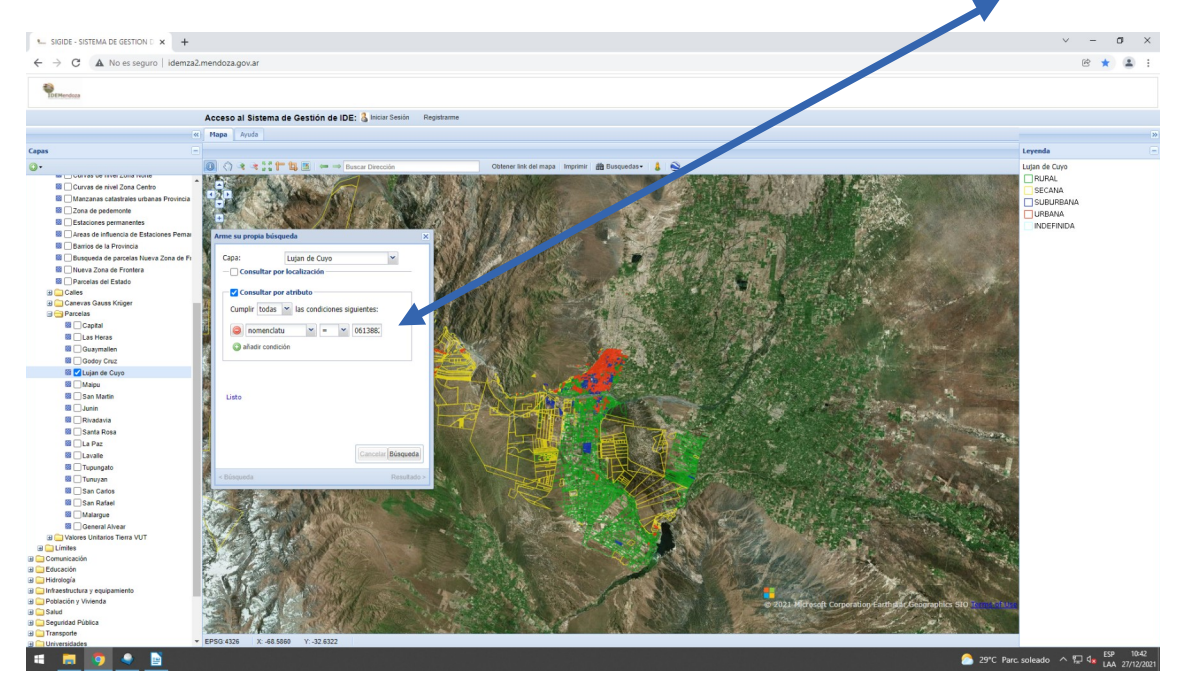

## Activamos el botón de Búsqueda.

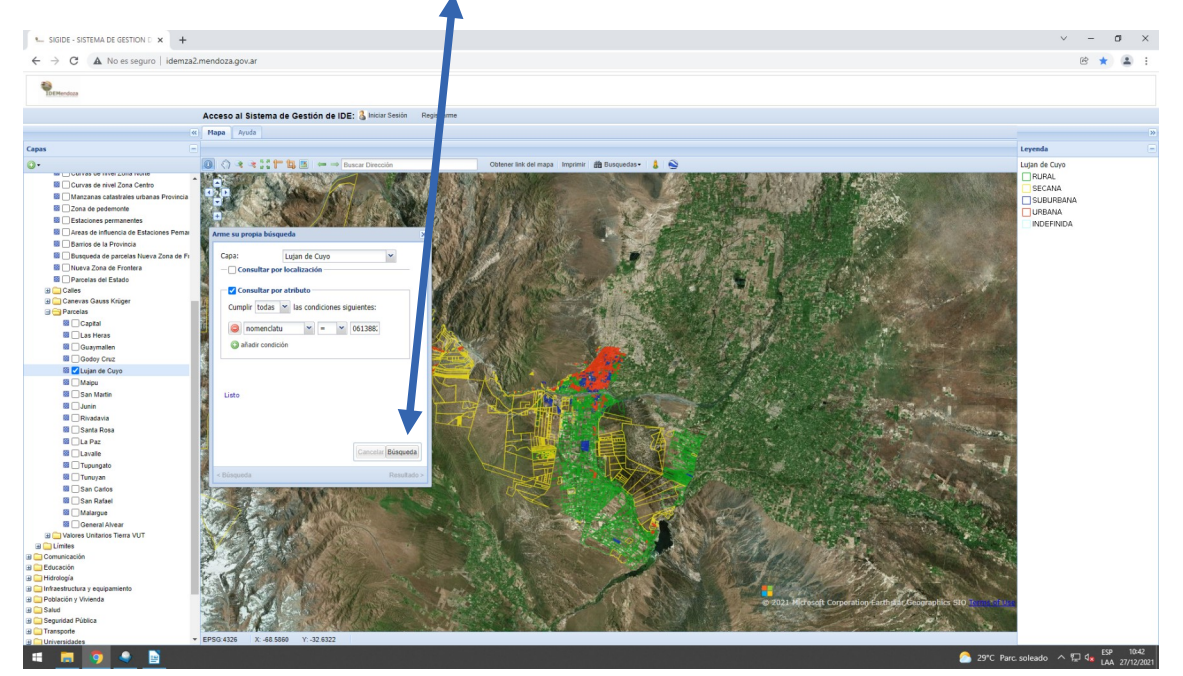

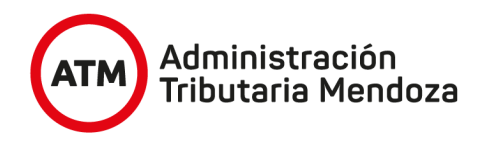

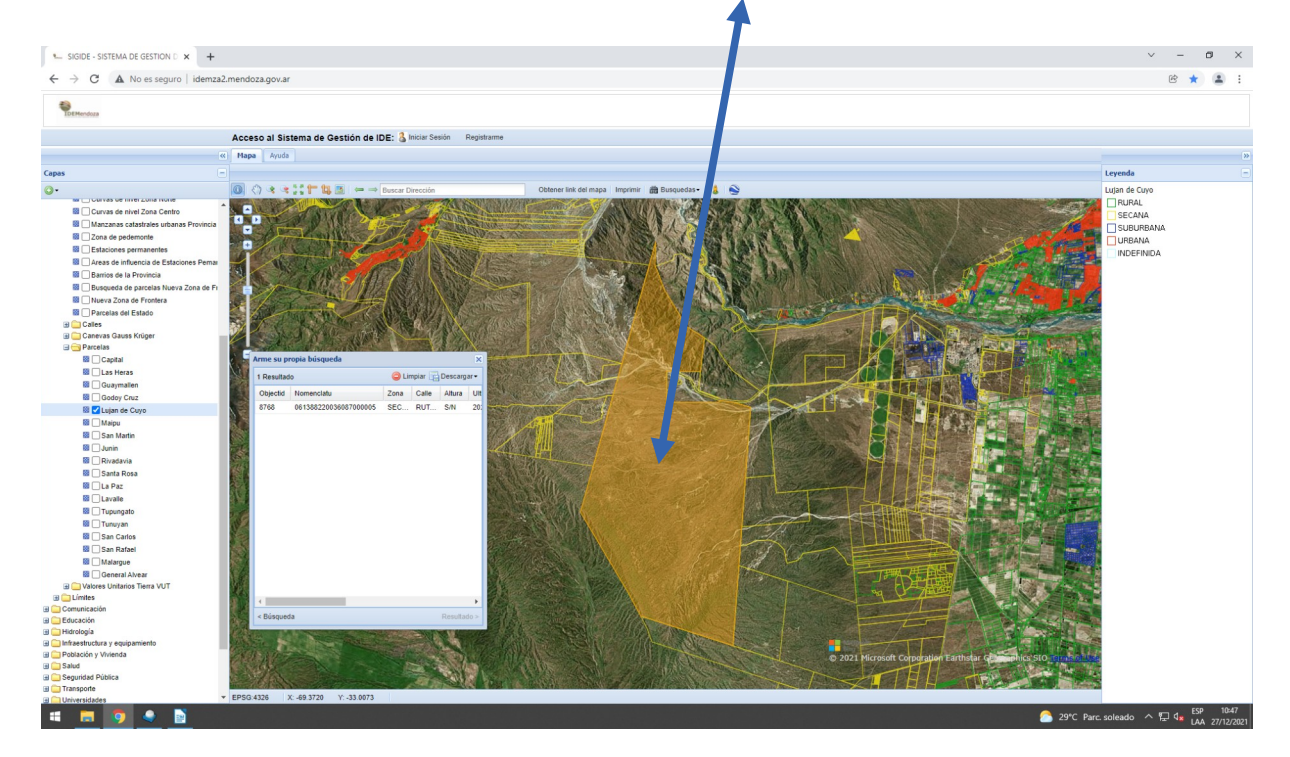

# El visualizador realizará un zoom y coloreará de marrón la parcela invocada

5-Para realizar informe por escrito, podrá acceder a la opción de imprimir

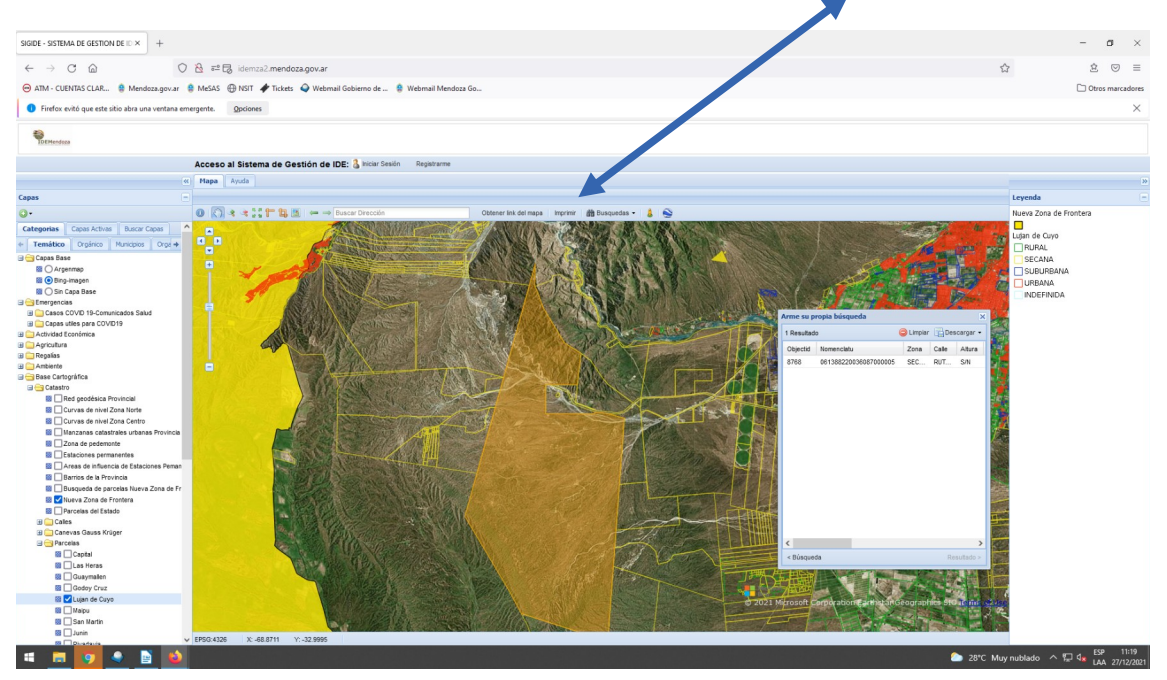

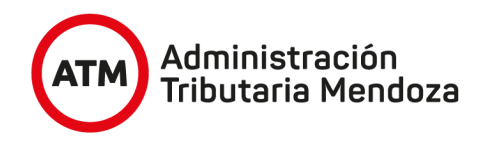

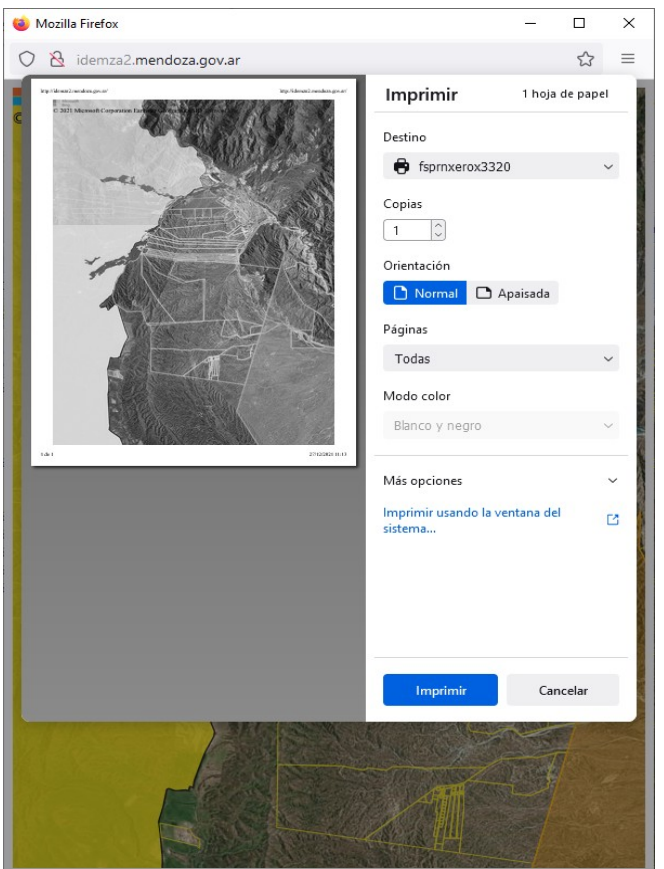

## Activando esta opción, aparecerá una ventana emergente

#### **Importante:**

El proceso debe repetirse por cada parcela de nuestro interés, el visualizador solo admite búsquedas múltiples desde la opción " Búsqueda por dibujo" del punto 4, pero no sería aplicable para este tipo de consultas.

Si se obtuviesen capturas de pantalla impresas, en el archivo de texto donde se peguen las mismas, deberá consignarse la siguiente leyenda:

"Cartografía oficial de la Provincia de Mendoza Dirección General de Catastro - ATM, Decreto 696-02, consultada desde IDEMendoza, Art 1 y 8 Decreto 276-15 Visualizador IDEMendoza, <http://idemza2.mendoza.gov.ar/> "

## **Información complementaria:**

El visualizador SIGIDE de IDEMendoza está abierto a la Web por lo que puede ser consultado desde cualquier punto de la provincia, el país y el mundo. Fue adquirido por convenio firmado entre nuestra Provincia a través de ATM y la Provincia de Chaco, actualmente cuenta con 20 organismos provinciales, que conforman la Comisión Técnica Permanente, quienes generan y mantienen actualizados los miles de registros de datos geoespaciales de nuestra Provincia, con la coordinación del Departamento IDEM de la Dirección General de Catastro dependiente de ATM, quien también tiene a su cargo la función de administrar los datos alojados.

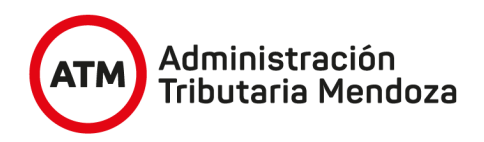

Mayor información desde portal de gobierno<http://www.mendoza.gov.ar/>, opción IDEMendoza Plataforma Integradora SIGIDE, o bien desde: <http://www.idem.mendoza.gov.ar/>